# Είδη Εικόνων

Οι εικόνες χωρίζονται σε δύο μεγάλες κατηγορίες: τις **ψηφιογραφικές** και τις **διανυσματικές** εικόνες.

Οι **ψηφιογραφικές εικόνες (bitmaps ή raster)** αποτελούνται από πολλά χαρτογραφημένα bits (τετραγωνάκια), που μοιάζουν με ψηφίδες ή κουκκίδες ή εικονοστοιχεία (**pixels**). Τέτοιες εικόνες είναι αυτές που δημιουργούμε με τη ζωγραφική.

Ανάλογα με ποιο πρόγραμμα θα χρησιμοποιήσουμε για να δημιουργήσουμε μια εικόνα, υπάρχουν διαφορετικές μορφές εικόνων. Οι συνηθέστερες μορφές (formats) των ψηφιογραφικών εικόνων είναι οι εξής :

- 1. .**BMP** (Bitmap) (εικόνες που δημιουργούμε στη ζωγραφική)
- 2. .**GIF**(Graphics Intercharge Format) (συνήθως είναι κινούμενες εικόνες)
- 3. .**JPG** (Joint Photographers Expert Group) (εικόνες μικρού μεγέθους, συνήθως φωτογραφίες που χρησιμοποιούνται σε ιστοσελίδες)
- 4. .**PNG** (Portable Network Graphics) (εικόνες μικρού μεγέθους και καλύτερης ποιότητας από τις jpg, χρήση σε ιστοσελίδες)

**Χαρακτηριστικά εικόνας Ανάλυση:** Ο αριθμός των pixel που περιέχει, π.χ. 300x200, 400x600 κ.λπ.

 **Βάθος Χρώματος:** Το πλήθος των διαφορετικών χρωμάτων που μπορεί να δείξει η εικόνα π.χ. 2<sup>8</sup>=256 χρώματα (βάθος 8 bit), 2<sup>16</sup>=65536 χρώματα (βάθος 16 bit) κ.λπ.

## Δραστηριότητα

- Ανοίξτε το φάκελο **Οι εικόνες μου Δείγματα εικόνων** και δημιουργείστε ένα φάκελο με το όνομά σας.
- Εντοπίστε το αρχείο **Νούφαρα.** 1. Τι είδους αρχείο είναι;
- Ανοίξτε το αρχείο με τη **Ζωγραφική** (Δεξί κλικ Άνοιγμα με Ζωγραφική).

Θα αποθηκεύσετε το αρχείο 5 φορές μέσα στο φάκελό σας με διαφορετικές μορφές, φτιάχνοντας **5 νέα αρχεία**.

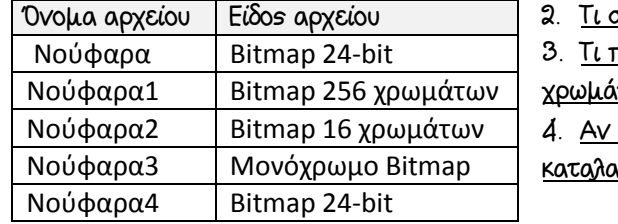

2. Τι συμβαίνει καθώς μειώνετε την παλέτα χρωμάτων; παρατηρείτε στο τελευταίο αρχείο, όπου επαναφέρατε την παλέτα

χρωμάτων; Επανήλθε το αρχείο στην αρχική του ποιότητα;

4. Αν συγκρίνετε τα αρχεία **Νούφαρα.jpg** και **Νούφαρα.bmp**, ποιο ιμβάνει το λιγότερο χώρο στο σκληρό δίσκο;

Οι **διανυσματικές εικόνες** σχηματίζονται από τη σύνθεση γεωμετρικών σχημάτων (γραμμών, ορθογωνίων, ελλείψεων, τόξων) και παράγονται από ειδικά προγράμματα γραμμικού σχεδίου.

## Δραστηριότητα

Επισκεφτείτε την εφαρμογή <http://photodentro.edu.gr/v/item/ds/8521/975> και κάντε μεγέθυνση/σμίκρυνση των εικόνων που εμφανίζονται.

### 5. Σε τι διαφέρουν η αριστερή (bitmap) και η δεξιά (vector) εικόνα;

### Άσκηση: Κατασκευή animation

- 1. Επισκεφτείτε το Scratch στη διεύθυνση <https://scratch.mit.edu/> και εγγραφείτε με δικό σαs user
- 2. Διαλέξτε ένα Αντικείμενο από τη βιβλιοθήκη του Scratch, επιλέγοντας από την κατηγορία Vector
- 3. Στο χώρο επεξεργασίας εικόνων Ενδυμασίες, μαρκάρετε την εικόνα και χρησιμοποιείστε το εργαλείο Διαχωρισμός, ώστε να διαχωρίσετε την εικόνα στα βασικά της σχήματα.
- 4. Κάντε διαδοχικές αλλαγές σε ένα σχήμα της εικόνας και διπλασιάστε (αντιγράψτε) κάθε φορά την ενδυμασία, δημιουργώντας τελικά πολλαπλές ενδυμασίες
- 5. Χρησιμοποιείστε τις ενδυμασίες για να κατασκευάσετε ένα animation. Οι εντολές βρίσκονται στο διπλανό σχήμα.
- 6. Προβληματισμός: Ποια εμπόδια θα αντιμετωπίζαμε αν η εικόνα μας ήταν τύπου bitmap;

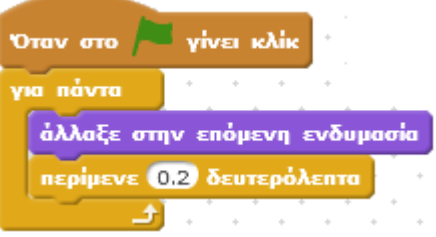